Commissioned Corps of the U.S. Public Health Service Electronic Commissioned Officer Resources Processing System (eCORPS)

# Leave Request System

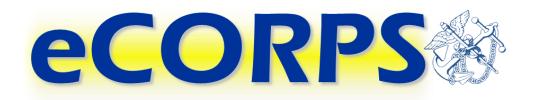

## **Commissioned Corps Officer**

This document is proprietary and confidential. No part of this document may be disclosed in any manner to a third party without the prior written consent from the Commissioned Corps of the U.S. Public Health Service.

#### eCORPS®

## **Table of Contents**

| Overview                                           | 3  |
|----------------------------------------------------|----|
| Login Screen                                       | 3  |
| First Time User   I Forgot My Password             | 4  |
| Elements of the User Interface                     | 8  |
| Drawers / Home Screen Buttons                      | 8  |
| Portfolios / Tabs                                  | 8  |
| Analytics                                          | 9  |
| Gadgets                                            | 10 |
| Navigation Bar                                     | 11 |
| Interaction Bar                                    | 11 |
| Global Bar                                         | 13 |
| Workflow Engine                                    | 13 |
| Review Existing Leave Balance                      | 13 |
| Leave Balance                                      | 14 |
| Pending and Future Leave Requests / Leave Activity | 15 |
| Leave Activity                                     | 16 |
| Requesting Leave                                   | 17 |
| Initiating the Request                             | 17 |
| Leave Request Experience                           | 18 |
| Changing a Pending Leave Request                   | 20 |
| Correcting a Rejected Leave Request                | 23 |
| Confirming Leave Requested                         | 24 |
| Workflow Activities                                | 25 |
| Leave Certification                                | 26 |
| Respond to a Leave Certification Request           | 26 |
| Glossary                                           | 27 |

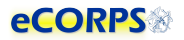

## **Overview**

#### **Login Screen**

eCORPS can be accessed at <u>https://phsleave.lyceum.com</u>. Before logging into eCORPS, you must read and accept the Rules of Behavior.:

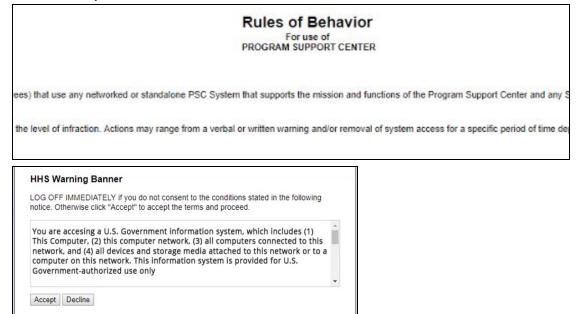

After clicking accept you will arrive at the following screen requesting your login credentials.

| RPS OF THE<br>SERVICE<br>sponders<br>ommissioned Officer Resources Process | ng System                                                                                         |
|----------------------------------------------------------------------------|---------------------------------------------------------------------------------------------------|
| This system is for use by the Commissioned Corps of the U.                 | Client Login<br>Username<br>Joe<br>Password<br>I forgot my password or first-time user<br>Sign In |

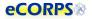

Username: For officers, usernames are posted on the Officer Secure Area (OSA) dashboard on the Commissioned Corps Management Information System (CCMIS) website. Commissioned Corps Agency Liaisons and civilian users should receive usernames by email. For more information on obtaining your eCORPS username and who to contact if you have trouble accessing eCORPS for the first time, visit the CCMIS the eCORPS website at <a href="https://dcp.psc.gov/ccmis/eCORPS\_maspx">https://dcp.psc.gov/ccmis/eCORPS\_maspx</a>.

Client ID: You will not have to enter your client ID every time. The Client ID for the Commissioned Corps of the U.S. Public Health Service (Corps) is 1003.

Password: If you have never logged-in to eCORPS, select the "I forgot my password, or first time user" link. If the information you provide on the next screen matches what is in eCORPS you will be able to reset your password.

Later, If you forget your password, select "I forgot my password or first time user" again to reset your password. For security reasons, passwords must be updated every 90 days.

Forgot Password | First Time User: This link is for first time users to acquire a password, or for users who forgot their passwords and need to create a new one.

#### First Time User | I Forgot My Password

If you are a First Time User or you forgot your password\* eCORPS provides a secure means to reset your password. To utilize this feature, first click on the following link.

| ficer Resources Process                                                                                                    | sing System                                                                                            |
|----------------------------------------------------------------------------------------------------|----------------------------------------------------------------------------------------------------|
| Click to Initiate                                                                                                    | Client Login<br>Username<br>jdoe<br>Password<br><br>I forgot my password or first-time user<br>Sign In |
| is for use by the Commissioned Corps of the U.<br>Support Desk Email: CCHelpdesk@psc.gov<br>Help Desk Number: 888-225-3302 | S. Public Health Service Only                                                                          |

#### eCORPS®

Clicking "I forgot my password or first-time user" will change the login screen to the image below. The information requested must be entered correctly to proceed with obtaining or recovering a password.

|                                                                                                    | Complete Form to Reset Password               |
|----------------------------------------------------------------------------------------------------|-----------------------------------------------|
| <b>eCORPS</b>                                                                                                    | Username<br>MKNIGHT01 <br>Client ID<br>1003   |
| ACORPS                                                                                                    | Email Address<br>mknight@bop.gov              |
| This system is for use by the Commissioned Corns of the U.S.                                                                                                    | Type the two security words below             |
| This system is for use by the Commissioned Corps of the U.S.         Need help?       Support Desk Email: CCHelpdesk@psc.gov         Help Desk Number: 888-225-3302 | Try another image I forgot my username Submit |

1. Username

Officer Usernames are available on the Officer Secure Area (OSA) dashboard. Civilian employees and Commissioned Corps Agency Liaisons should check the eCORPS website for updates on obtaining usernames at:<u>https://dcp.psc.gov/ccmis/eCORPS\_m.aspx</u>.

- 2. ClientID The Corps clientID is 1003.
- 3. Email Address

The email address on record should be the email displayed on your Officer Secure Area (OSA) dashboard. Civilian employees should check the eCORPS website for information on confirming the email address on record at: https://dcp.psc.gov/ccmis/eCORPS\_m.aspx

4. Security Words

This mechanism is aimed at preventing automated attempts to login from unauthorized parties. Simply type in the words displayed in an image. If the image is difficult to read, click on "Try another" image to change the image, and try again.

\* Liaison may also reset officer user passwords for their respective agencies. Administrators may reset the passwords for Liaison and for each other.

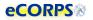

After entering the information above, correctly. You will be prompted to enter the zip code of your registered address:

| Password Re<br>Authenticatio |                                          |                 |
|------------------------------|------------------------------------------|-----------------|
| Please enter the follo       | wing information to verify your identity | r.              |
| Home Zipcode                 | *                                        | 00000           |
| * indicates required         | field                                    |                 |
|                              |                                          | Cancel Continue |

If the information is incorrect, the process must be restarted and the correct home address zip code must be entered. If unsure, contact the Commissioned Corps Helpdesk at: <u>CCHelpDesk@hhs.gov</u> to verify this information.

If successful, click next and you will receive confirmation that a temporary password was sent to the primary email on record:

| Password Reset                                                                                                    |                                                             |
|----------------------------------------------------------------------------------------------------|-------------------------------------------------------------|
| Success                                                                                                    |                                                             |
| Your password has been successfully reset.<br>An email containing the new password has been sent to your email address (mknigh | (@bop.gov). Press "Continue" to return to the login screen. |
|                                                                                                    | Continue                                                    |

#### Click continue again to complete the recovery process, and check your email inbox.

| Subject: Login instructions to OneTouch                                                                                                    |   |
|----------------------------------------------------------------------------------------------------|---|
| Date: 10/4/2017                                                                                                    | 4 |
| Internet and Internet in the Internet in the I |   |
| Your temporary password is 6)K3B2t6. The client ID is 1003.                                                                                                    |   |
| You need to change this password the first time you log in to the system. If you have additional questions, please contact your administrator.                                                                                                    |   |
|                                                                                                    |   |
|                                                                                                    | - |
|                                                                                                    | 1 |

#### eCORPS®

|                                         | Client Login                            |
|-----------------------------------------|-----------------------------------------|
|                                         | Username                                |
|                                         | Your Username                           |
|                                         | Password                                |
| Temporary Password<br>Provided by Email |                                         |
|                                         | I forgot my password or first-time user |
|                                         | Sign In                                 |

With the temporary password from the received email in hand, return to the login screen, and enter the username along with the temporary password provided by email.

#### You will be prompted to enter a new password.

|                                                                                                   | ipdate your pases provided by                |                           |                  | ord which conforms to the                    |
|---------------------------------------------------------------------------------------------------|----------------------------------------------|---------------------------|------------------|----------------------------------------------|
| New                                                                                               | Password                                     | •••••                     | +                | User must enter a new password that complies |
| New Passwor                                                                                       | d Confirm                                    | •••••                     |                  | with the below minimum requirements *        |
|                                                                                                   |                                              |                           |                  |                                              |
| Minimum Passwo<br>* Minimum length<br>* Must contain on<br>* Must contain on<br>* May not reuse p | - 8 character<br>e number and<br>e uppercase | s<br>d one let<br>and one | lowercase letter | Change Passwo                                |

If the new password conforms with the minimum requirements, access to the system is granted. If the password doesn't conform with the requirements, an error message will display with information about the problem and a prompt to try again.

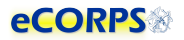

## **Elements of the User Interface**

The elements on the graphic user interface of eCORPS are designed to help users navigate through their information efficiently. These elements are as follows:

#### **Drawers / Home Screen Buttons**

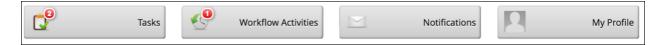

The buttons in the Home Screen contain information about users or the company which are functionally grouped together. For example, My Profile will contain portfolios (tabs) and data related the user's self-service profile, from payment information, tax, personal information and demographic data.

#### **Portfolios / Tabs**

Clicking most buttons on the Home Screen will take the user to a new screen that may look like the example below. The Portfolios are navigated by clicking on the tabs highlighted. In some cases, there may not be any tabs if the section only has a single portfolio. Examples are because the Home Screen button (Drawer) led to a single Portfolio, or most of the cases when drilling down on 'drillable' information.

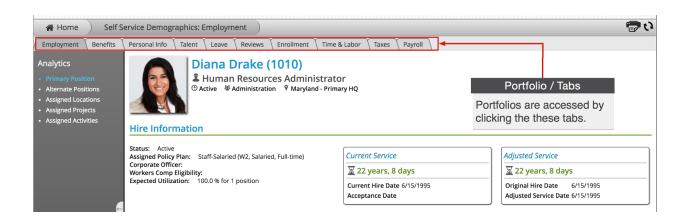

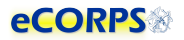

#### **Analytics**

Analytics are the 'dashboard'-like areas that take most of the screen when in a portfolio.

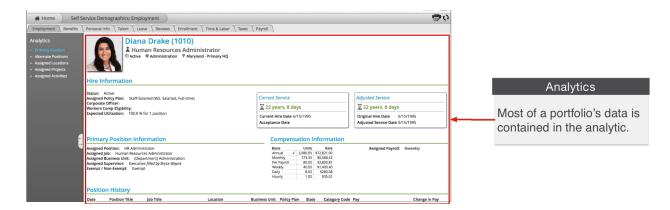

Most of a portfolio's data is contained within the analytic, which is the larger space to the right of the screen often over a white background. This area contains units of grouped information called Gadgets.

If there is more than one analytic within the selected portfolio, there will be a list to the left of the screen.

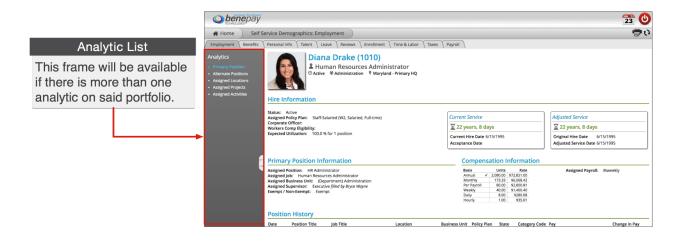

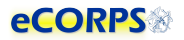

#### Gadgets

Data within an analytic is often grouped in clusters called Gadgets. These gadgets are often closely related, such as Hire Information, or Primary Position Information. They often have a header, but not necessarily always. Sometimes gadgets can be a single item under a header, but usually, a gadget is everything within a section with a header.

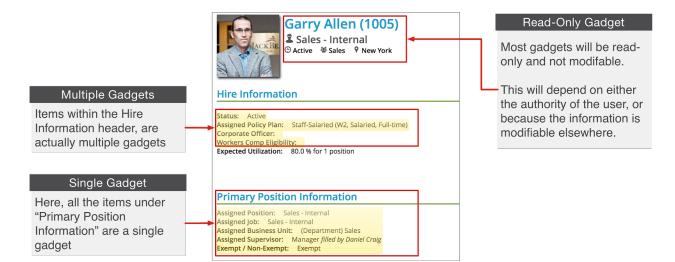

'Gadgets' is a term used to describe units of information that are tightly related. Think of it as "buckets" of data. Another reason to group these elements of data into a unit is how eCORPS allows for the modification of this data.

These buckets of data, or gadgets may or may not be editable by the user viewing them. For example, although users are able to view their Hire Information on their self-service account, they will not be able to make any changes to it. However, an *admin user* can make changes.

When in edit mode, editable gadgets will be marked by a yellow overlay. Clicking on these "editable gadgets" will allow the user to modify the content in place, or initiate an "experience." More on that in the sections below.

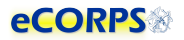

#### **Navigation Bar**

The Navigation Bar is always at the top of the screen in eCORPS. This bar lets the user know where in eCORPS you are, such as Home -> Human Resource: Workforce -> (Name of user): (Portfolio).

As the user drills down into sections, the new section will be displayed last in this path or Navigation Bar.

#### Navigation Bar

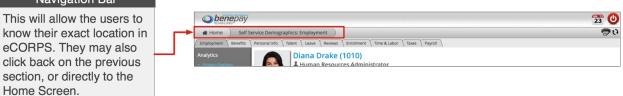

The HOME tab is always on the far left. You can return to the Home Screen, or any of the screens

visited, by selecting the corresponding tab.

#### **Interaction Bar**

Now that you understand what most elements of the Graphic User Interface are, let's view how to interact with them.

| Interaction Bar<br>These three icons allow for the user t<br>modify editable data, print gadgets ar<br>reload the analytic. |                                                                                                 |                                                                                                    |  |
|----------------------------------------------------------------------------------------------------|-------------------------------------------------------------------------------------------------|----------------------------------------------------------------------------------------------------|--|
| , Garry: Employment )<br>s                                                                                                  | Payroll 🔨 Assigned Staff (0) 🔪 Audit Trail                                                      |                                                                                                    |  |
| aried, Full-time)                                                                                                    | Current Service<br>28 years, 5 months, 22 days<br>Current Hire Date 1/1/1989<br>Acceptance Date | Adjusted Service            Z 28 years, 5 months, 22 days        Original Hire Date 1/1/1989        Adjusted Service Date 1/1/1989 |  |

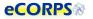

The interaction bar has 3 icons:

## The lock icon.

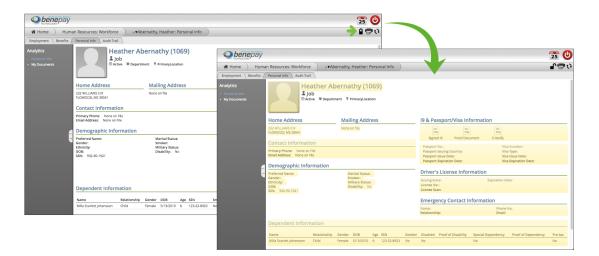

The con will be available only when there is information that can be modified. This will depend on factors such as user authority and the type of information. Some information may be edited in some gadgets but not in others. As an example, the personal profile gadget may be edited in the Personal Info portfolio analytic, but not anywhere else.

## The Print icon.

This will allow the user to print specific gadgets or sections of the analytic.

#### い The Refresh icon.

Clicking on the refresh icon will refresh the analytic. This is useful when the user is expecting a change to happen in the data contained in the analytic. For example, the user might be waiting for a background process to finish before information is reflected in the analytic. Clicking refresh will display that change once it is finished.

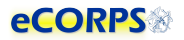

#### **Global Bar**

This section is comprised of 2 icons. One of them is a calendar <sup>23</sup> and the other one is the Logout button <sup>(1)</sup>.

This icon is only for payroll and Commissioned Corps Headquarters (CCHQ) administrative use.

This icon logs the user out of the system. Part of the security of eCORPS is to automatically log-out the user after several minutes of idle time. However, if the user needs to manually log out immediately, he or she can click on this icon to make it so.

#### **Workflow Engine**

Transactions in eCORPS, such as leave requests and approvals, are implemented as a workflow transaction between users, such as requesters and their approvers. This allows for task distribution efficiently, while keeping track of responsible parties, due dates, and completion.

### **Review Existing Leave Balance**

Clicking the *My Profile* button will take the user to their *Leave 'Portfolio'* where they will be able to review their leave information.

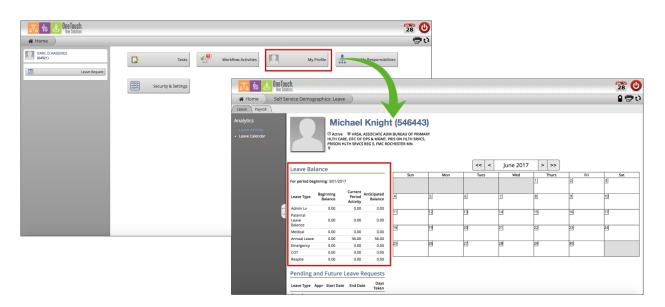

| Leave Type     | Beginning<br>Balance | Current<br>Period<br>Activity | Ant  | ticipated<br>Balance |
|----------------|----------------------|-------------------------------|------|----------------------|
| Sick           | Usage si             | nce 1/1/201                   | 7 is | 0 Days               |
| Maternal       | Usage si             | nce 1/1/201                   | 7 is | 0 Days               |
| Paternal       | Usage si             | nce 1/1/201                   | 7 is | 0 Days               |
| Station        | Usage si             | nce 1/1/201                   | 7 is | 0 Days               |
| Administrative | Usage si             | nce 1/1/201                   | 7 is | 0 Days               |
| Emergency      | Usage si             | nce 1/1/201                   | 7 is | 0 Days               |
| Permissive     | Usage si             | nce 1/1/201                   | 7 is | 0 Days               |
| Respite        | Usage si             | nce 1/1/201                   | 7 is | 0 Days               |
| COT            | Usage si             | nce 1/1/201                   | 7 is | 0 Days               |

#### 1. Leave Balance

The *Leave Balance Gadget* will provide valuable information about the status of the user's leave balance. This table is comprised of 4 columns of information:

#### 2. Leave Type

**Current Leave Types available are:** 

- a. Administrative
- b. Annual
- c. COT (Consecutive Overseas Tour)
- d. Emergency
- e. Maternity
- f. Paternal
- g. Permisive
- h. Respite
- i. SIck
- j. Station

#### 3. Beginning Balance

The beginning balance is the unused leave balance carried over from the previous year.

#### 4. Current Period Activity

These are changes in the balance for the current period. These are any accrual, forfeiture, or leave approved and taken during the current period.

5. Anticipated Leave Balance

This number reflects the calculation of the beginning balance subtracting any current period activity. This balance includes pending requests for the current period, days accrued and days forfeited).

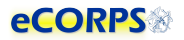

Clicking on a Leave Type in the *Leave Balance* gadget will provide the user with a more detailed page about that specific leave type, including the beginning balance, adjustments, accrued, taken, forfeited amount, and the ending balance as seen below.

| eCOR             | PS 🛞                             |                  |         |       |            | 3              |
|------------------|----------------------------------|------------------|---------|-------|------------|----------------|
| A Home           | Self Service Demographics: Leave | Adminis          | trative |       |            | 7              |
| Administ         | rative                           |                  |         |       |            |                |
| Period Beginning | Beginning Balance                | Adjustments      | Accrued | Taken | Forfeiture | Ending Balance |
|                  |                                  | No items to show | 1       |       |            |                |

#### Pending and Future Leave Requests / Leave Activity

|                                              | Ŭ                            | phics: Leave         |                                  |                                      |    |    |    |    |    |    | 9 🖶 |
|----------------------------------------------|------------------------------|----------------------|----------------------------------|--------------------------------------|----|----|----|----|----|----|-----|
| eave (Payroll )                              | For period begin             | ning: 3/01/2017      |                                  |                                      |    |    |    |    | щ  | ۲  | 비   |
| ialytics<br>Leave Activity<br>Leave Calendar | Leave Type                   | Beginning<br>Balance | Current Ar<br>Period<br>Activity | nticipated<br>Balance                | 4  | 5  | 6  | 7  | 8  | 9  | 10  |
|                                              | Admin Lv                     | 0.00                 | 0.00                             | 0.00                                 | 11 | 12 | 13 | 14 | 15 | 16 | 17  |
|                                              | Paternal<br>Leave<br>Balance | 0.00                 | 0.00                             | 0.00                                 | Γ  |    |    |    |    |    |     |
|                                              | Medical                      | 0.00                 | 0.00                             | 0.00                                 | 18 | 19 | 20 | 21 | 22 | 23 | 24  |
|                                              | Annual Leave                 | 0.00                 | 56.00                            | 56.00                                |    |    |    |    |    |    |     |
|                                              | Emergency                    | 0.00                 | 0.00                             | 0.00                                 | 25 | 26 | 27 | 28 | 29 | 30 |     |
|                                              | СОТ                          | 0.00                 | 0.00                             | 0.00                                 |    |    |    |    |    |    |     |
|                                              | Respite                      | 0.00                 | 0.00                             | 0.00                                 |    | I  | 1  | 1  |    | I  | 1   |
| Í                                            | Pending an                   |                      |                                  | <mark>quests</mark><br>Days<br>Taken |    |    |    |    |    |    |     |
|                                              | Annual<br>Leave              | 03/13/2017           | 03/13/2017                       | 1                                    |    |    |    |    |    |    |     |
|                                              | Annual<br>Leave              | 03/10/2017           | 03/10/2017                       | 1                                    |    |    |    |    |    |    |     |
|                                              | Annual<br>Leave              | 03/07/2017           | 03/07/2017                       | 1                                    |    |    |    |    |    |    |     |
|                                              |                              |                      |                                  |                                      |    |    |    |    |    |    |     |
|                                              | Leave Activ                  | vity                 |                                  |                                      |    |    |    |    |    |    |     |

This section will provide a list of future and past *Leave* activity. The *Pending and Future Leave Requests* reflects the *Leave Type, approval, Start Date, End Date and Days Taken* that are still pending, or scheduled for a future Date.

Expanding the *Pending and Future Leave Request* gadget will show additional information about that specific request, such as emergency contact information.

| Leave<br>Type | Appr | Start Date  | End Date   | Days<br>Requested |
|---------------|------|-------------|------------|-------------------|
| Annual        | 1    | 10/02/2017  | 10/04/2017 | 3                 |
| Addre<br>Phon |      | hesda, md 2 | 0814 US    |                   |
| Annual        |      | 09/21/2017  | 09/21/2017 | 1                 |

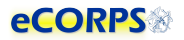

#### Leave Activity

Displays a historical list of all the leave approved and already taken by the user during the monthly pay and leave period.

| Leave Activ | vity     |              |            |                |               |            |           |
|-------------|----------|--------------|------------|----------------|---------------|------------|-----------|
| Leave Type  | Approval | 🕯 Start Date | ▼ End Date | 🗘 Days Planned | Days Approved | Days Taken | Confirmed |
| Annual      |          | 10/16/2018   | 10/16/2018 | 1.00           | 1.00          |            | No        |
| Annual      | 1        | 10/16/2017   | 10/21/2017 | 6.00           | 4.00          | 4.00       | No        |
| Annual      | 1        | 10/12/2017   | 10/12/2017 | 1.00           | 1.00          | 1.00       | No        |

• Leave Type

These are the Leave types available.

• Approval

A viewable PDF leave form. This form provides details about the leave request and its approval.

|                                                                                                    |                                                                |                |             | and the second second second second second second second second second second second second second second second |       |
|----------------------------------------------------------------------------------------------------|----------------------------------------------------------------|----------------|-------------|----------------------------------------------------------------------------------------------------|-------|
|                                                                                                    |                                                                | Proo           | f of Leave  | Approval                                                                                                    |       |
| 1. LEAVE REQUESTO                                                                                           | R INFORMATION                                                  |                |             |                                                                                                    |       |
| Name                                                                                                    |                                                                |                | Employee ID | Email                                                                                                    |       |
| John Doe                                                                                                    |                                                                |                | 12345       | jdoe@phs.com                                                                                                    |       |
| Work Location (name                                                                                         |                                                                |                |             |                                                                                                    |       |
| 123 Ashwood Rd. AF                                                                                          | PT 560                                                         |                |             |                                                                                                    |       |
|                                                                                                    |                                                                |                |             |                                                                                                    |       |
| Saint Paul                                                                                                  | MN                                                             | 00123          |             |                                                                                                    |       |
|                                                                                                    |                                                                |                |             |                                                                                                    |       |
| Destination Location                                                                                        |                                                                |                |             |                                                                                                    |       |
| Destination Location<br>777 Paradise Rd.                                                                    |                                                                |                |             | IDiana Na                                                                                                    | -     |
|                                                                                                    | CA                                                             | 00923          |             | Phone No.<br>555-658-656                                                                                         | 5     |
| 777 Paradise Rd.                                                                                            |                                                                | 00923          |             | Phone No. 555-658-656                                                                                            | 5     |
| 777 Paradise Rd.<br>Paradise                                                                                | arks                                                           |                |             | Phone No.<br>555-658-656                                                                                         | 5     |
| 777 Paradise Rd.<br>Paradise<br>Leave Requestor Rema                                                        | arks                                                           |                |             | Phone No.<br>555-658-656                                                                                         | 5     |
| 777 Paradise Rd.<br>Paradise<br>Leave Requestor Rema                                                        | arks                                                           |                |             | Phone No. 555-658-656                                                                                            | 5     |
| 777 Paradise Rd.<br>Paradise<br>Leave Requestor Rem.<br>A remark as an ex                                   | arks<br>planation to my                                        |                |             | Phone No. 555-658-656                                                                                            | 5     |
| 777 Paradise Rd.<br>Paradise<br>Leave Requestor Rema                                                        | arks<br>planation to my                                        |                |             | Phone No. 555-658-656                                                                                            | 5     |
| 777 Paradise Rd.<br>Paradise<br>Leave Requestor Rem.<br>A remark as an ex                                   | arks<br>planation to my                                        |                |             | Phone No. 555-658-656                                                                                            | 5     |
| 777 Paradise Rd.<br>Paradise<br>Leave Requestor Rem.<br>A remark as an ex<br>2. LEAVE APPROVER              | arks<br>planation to my<br>INFORMATION                         |                |             | 555-658-656                                                                                                    | - I   |
| 777 Paradise Rd.<br>Paradise<br>Leave Requestor Rem.<br>A remark as an ex<br>2. LEAVE APPROVER<br>Leave Req | arks<br>planation to my<br>INFORMATION<br>uest Status          |                |             | 555-658-656                                                                                                    | 5 ate |
| 777 Paradise Rd.<br>Paradise<br>Leave Requestor Rem.<br>A remark as an ex<br>2. LEAVE APPROVER<br>Leave Req | arks<br>planation to my<br>INFORMATION                         | leave request. |             | 555-658-656                                                                                                    | - I   |
| 777 Paradise Rd.<br>Paradise<br>Leave Requestor Rem.<br>A remark as an ex<br>2. LEAVE APPROVER<br>Leave Req | arks<br>planation to my<br>INFORMATION<br>uest Status<br>IOVED | leave request. |             | 555-658-656                                                                                                    | - I   |

Start Date

Leave Start Date.

• End Date

Leave End Date.

Days Planned

These are the day/units originally requested by the officer.

• Days Taken

These are the days/units approved for the office, by the Leave Approver.

• Confirmed

This column specifies how many days/units from this request have been confirmed via the confirmation process. The confirmation process is initiated by the leave administrator with the purpose of confirming that a leave that was requested, and approved was in fact taken the by the officer.

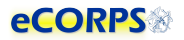

## **Requesting Leave**

#### **Initiating the Request**

Clicking on the Leave Request button to the left of the user home screen, is a quick shortcut for the user to quickly request Leave.

| A Home        | The second second second second second second second second second second second second second second second s | 0 |
|---------------|----------------------------------------------------------------------------------------------------|---|
| ED<br>(65125) | Tasks 🔨 Workflow Activities My Profile 🛔 My Responsibilities                                                   |   |
|               | Security & Settings                                                                                            |   |

Another way to request leave is on the Leave Portfolio (described in the section above). When the user

unlocks the *Analytic* within the *Leave Portfolio* by clicking the ficon, then clicking over the yellow overlay (*glass*) over the Leave Balance.

| 🖀 Home ) Self S                   | iervice Demographics: Leave                                                                                                    |     |              |              |              |             | 0            | 1.00     |               | #Home )           | Self Service Demographics: Leave                                                                                                    | ) Leave Pro                           | ocessing: Req          | luest )                 |                           |                  |                  | <b>₽</b> 0           |
|-----------------------------------|----------------------------------------------------------------------------------------------------|-----|--------------|--------------|--------------|-------------|--------------|----------|---------------|-------------------|----------------------------------------------------------------------------------------------------|---------------------------------------|------------------------|-------------------------|---------------------------|------------------|------------------|----------------------|
| Leave Payroll Analytics           |                                                                                                    |     |              |              |              |             | U            |          |               | Request<br>Submit | Leave Request                                                                                                    |                                       |                        |                         |                           |                  |                  |                      |
| Leave Activity     Leave Calendar | © Active                                                                                                    |     |              | HLTH CARE, 0 | OFC OF OPS a | & MGMT, PRI | S ON HLTH SI | RVCS,    |               |                   | In the calendar shown below, you can<br>arrows displayed next to the month ni<br>below, and then select the available di<br>click again on the day you wish to rem | me. Any day that<br>y to add a reques | is shown in whi        | te is available to      | take new reque            | sts. To submit a | leave request, i | click the leave type |
|                                   | Leave Balance                                                                                                    |     | <<           |              | ctober 20    |             |              |          |               |                   | Upcoming Balance                                                                                                    | Annual                                | Sick                   | Maternal                | Paternal                  | Station          | Administrative   | i I                  |
|                                   | Eor period begioning: 101/201-<br>Leave Type Beginning Current Anticipates<br>Balance Activity Balance                                                                                                    | Sun | 2 Mon        | Tues         | 4 Wed        | Thurs<br>5  | Fri<br>6     | Sat<br>7 | 3             |                   | The table below lists all planned changes to your Leave balance.                                                                                                   | Emergency                             | Permiss                |                         | nte) 🔲 cori<br>October 20 | 17 > >:          | •                |                      |
|                                   | Annual         60.00         0.00         60.01           Sick         Usage since 1/1/2017 is         0 Day           Maternal         Usage since 1/1/2017 is         0 Day                                                                          | 8   | 9            | 10           | 11           | 12          | 13           | 14       | $\rightarrow$ |                   | Activity Usage Add/Lost Balance<br>No items to show                                                                                                    | Sun<br>1                              | Mon 2                  | Tues                    | Wed 4                     | Thurs<br>5       | Fri              | Sat<br>7             |
|                                   | Paternal Usage since 1/1/2017 is 0 Day.<br>Station Usage since 1/1/2017 is 0 Day.<br>Administrative Usage since 1/1/2017 is 0 Day.                                                                                                    | 15  | 16           | 17           | 18           | 19          | 20           | 21       |               |                   |                                                                                                    | 15                                    | 9]                     | 10                      | 11                        | 12               | 20               | 21                   |
|                                   | Emergency         Usage since 1/1/2017 is         0 Day           Permissive         Usage since 1/1/2017 is         0 Day           Respite         Usage since 1/1/2017 is         0 Day           COT         Usage since 1/1/2017 is         0 Day | 22  | 23<br>Annual | 24<br>Annual | 25<br>Annual | 26          | 27           | 28       |               |                   |                                                                                                    | 23                                    | 23<br>1 00 days reques | 24<br>1.00 days reques. | 25<br>1.00 days reques.   | 24               | 건                | 24                   |
|                                   | Pending and Future Leave Requests                                                                                                    | 29  | 30           | 31           |              |             |              |          |               |                   |                                                                                                    | 23                                    | 30                     | 31                      |                           |                  |                  |                      |
|                                   | Leave Appr Start Date End Date Days Type Annual 10/23/2017 10/25/2017 3                                                                                                    | Ļ   |              | 1            |              |             |              |          |               | Cancel            | 1                                                                                                    |                                       |                        |                         |                           |                  |                  | Next                 |
|                                   | Leave Activity                                                                                                    |     |              |              |              |             |              |          |               |                   |                                                                                                    |                                       |                        |                         |                           |                  |                  |                      |

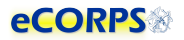

#### **Leave Request Experience**

The Leave Request Experience, is a simple 2-step process that allows the user to quickly select the type of leave from the following *buttoned list* [1]:

| Annual | Sick | Maternal | Paternal | Station | Administrative | Emergency | Permissive | Respite | сот |
|--------|------|----------|----------|---------|----------------|-----------|------------|---------|-----|
|        |      |          |          |         |                |           |            |         |     |

and then click on the day they would like the leave to be applied to by clicking on the desired day in the calendar [3].

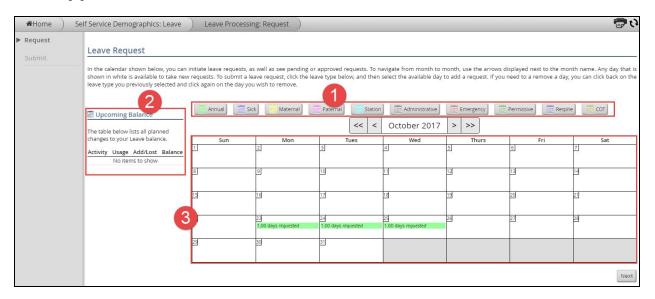

To the left of the calendar the user will have a list of the *Upcoming Balance* to the Leave Balance. This will allow her to keep track of future changes while scheduling new Leave.

A typical Leave Request would be as simple as:

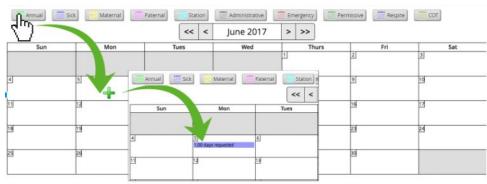

Clicking the Leave Type Button. The pointer will become a Plus sign, then click on the day and done!

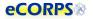

Clicking *Next* after having selected the *Leave Type* and days requested, will take the user to the following screen:

| ♣Home Se  | If Service Demographics: Leave Leave Processing: Confirm Request                                                                                                    | )                                                           |                                                                                            | رى 🚍             |
|-----------|----------------------------------------------------------------------------------------------------|-------------------------------------------------------------|--------------------------------------------------------------------------------------------|------------------|
| ✓ Request |                                                                                                    |                                                             |                                                                                            |                  |
| Submit    | Request Submission                                                                                                    |                                                             |                                                                                            |                  |
|           | Following is a summary of leave requests. Following is a summary of leave requests. Follo<br>requests. Following is a summary of leave requests. Following is a summary of leave request | owing is a summary of leave<br>s. Following is a summary of | e requests. Following is a summary of leave requests. Following is a<br>leave requests     | summary of leave |
|           | Summary of Requested Leave                                                                                                    | Relevant I                                                  | nformation                                                                                 |                  |
|           | Following is a summary of leave requests                                                                                                    | *Phone No                                                   | 555-234-2342                                                                               |                  |
|           | <u>Jun 2017</u>                                                                                                    | *Address:                                                   | 1234 Ashwood Rd                                                                            |                  |
|           | Monday Jun 5th ' Paternal Leave Balance': 1 days                                                                                                    | *City:                                                      | Saint Paul                                                                                 |                  |
|           | Tuesday Jun 6th 'COT': 1 days                                                                                                    | *State:<br>*Zip Code:                                       | Minnesota 🗘                                                                                |                  |
|           |                                                                                                    | Remarks:                                                    |                                                                                            |                  |
|           |                                                                                                    | Remarks.                                                    | The following is the information and address where I can be located<br>at during my leave. |                  |
|           |                                                                                                    | *Mandatory                                                  | fields                                                                                     |                  |
|           |                                                                                                    |                                                             |                                                                                            | Submit Request   |
|           |                                                                                                    |                                                             |                                                                                            |                  |
|           |                                                                                                    |                                                             |                                                                                            |                  |
|           |                                                                                                    |                                                             |                                                                                            |                  |
| Cancel    |                                                                                                    |                                                             |                                                                                            |                  |
|           |                                                                                                    |                                                             |                                                                                            |                  |

The *Summary of Requested Leave* will provide a summary of the Leave requested. *The Relevant Information* will provide fields for emergency contact information where the Leave Requestor will be staying during his or her leave. This also includes remarks specific to this leave request.

#### Changing a Pending Leave Request

It is possible for the user to change a *Leave Request* that is being processed and has a pending status. In order to do so the user must access the *Leave Portfolio* in *My Profile* [2] or access the *Leave Experience* directly [1] via the shortcut on the left.

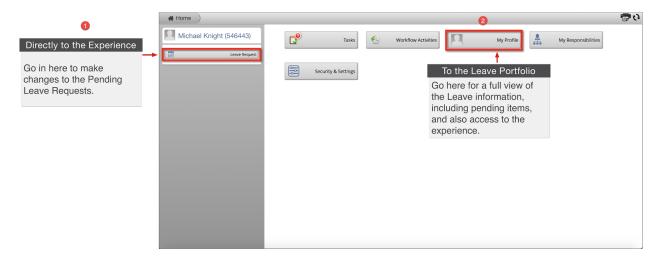

**My Profile Route** 

This route will take the user to the Leave Portfolio for a full overview of both leave taken and leave

pending. Clicking the licon will allow the user to modify the contact information for the leave, or jump to the Leave Experience to make modification on either the type of leave or days taken.

| 😭 Home 🔰 Self Se                            | ervice Demographics: Leave                                                                                       |                        |                        |                        |              |              | _             | ey 🕞 🔒 🔶 |
|---------------------------------------------|----------------------------------------------------------------------------------------------------|------------------------|------------------------|------------------------|--------------|--------------|---------------|----------|
| Leave Payroll                               |                                                                                                    |                        |                        |                        |              |              |               |          |
| Analytics - Leave Activity - Leave Calendar | ED<br>© Active & HRSA, ASSOCIATE ADM<br>HLTH CARE, OFC OF OPS & MGMT, PF<br>PRION HLTH SRVCS REG 5, FMC ROO<br>P | RIS ON HLTH SRVCS,     | Y                      |                        |              |              |               |          |
|                                             | Leave Balance                                                                                                    |                        |                        | << <                   | July 2017    | > >>         |               |          |
|                                             |                                                                                                    | Sun                    | Mon                    | Tues                   | Wed          | Thurs        | Fri           | Sat      |
|                                             | For period beginning:<br>Leave Beginning Current Period Anticipated                                              |                        |                        |                        |              |              |               |          |
|                                             | Type Balance Activity Balance                                                                                    | 2<br>Paternal Leave Ba | 3<br>Paternal Leave Ba | 4<br>Paternal Leave Ba | 5<br>Medical | 6<br>Respite | 7<br>Admin Lv | 8        |
| ←                                           | Pending and Future Leave Requests                                                                                | 9                      | 10                     | 11                     | 12           | 13           | 14            | 15       |
|                                             | Leave Type Appr Start Date End Date Taken                                                                        | 21st                   | Paternal Leave Ba      |                        |              |              |               |          |
|                                             | Paternal Leave 07/10/2017 07/10/2017 1<br>Balance                                                                | 16                     | 17                     | 18                     | 19           | 20           | 21            | 22       |
|                                             | Admin Lv 07/07/2017 07/07/2017 1                                                                                 | 23                     | 24                     | 25                     | 26           | 27           | 28            | 29       |
|                                             | Respite 07/06/2017 07/06/2017 1                                                                                  |                        |                        |                        |              |              |               |          |
|                                             | Medical 07/05/2017 07/05/2017 1                                                                                  | 30                     | 31                     |                        |              |              |               |          |
|                                             | Paternal Leave 07/04/2017 07/04/2017 1<br>Balance                                                                |                        |                        |                        |              |              |               |          |
|                                             | Leave Activity                                                                                                   |                        |                        |                        |              |              |               |          |
|                                             |                                                                                                    | ant Data               |                        | ^ Fed De               |              |              |               | ^ Links  |

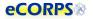

Click on the *Pending and Future Leave Request* right after unlocking the analytic () to view the contact information for leave in pending request:

| Home Self Service Demographics: Leave                                                                                                    |                        |                         |                        |              |              |               | ن 🕾 🔒   |
|----------------------------------------------------------------------------------------------------|------------------------|-------------------------|------------------------|--------------|--------------|---------------|---------|
|                                                                                                    |                        |                         |                        |              |              |               |         |
| Leave Calendar     Leave Balance                                                                                                    |                        |                         | < < <                  | July 2017    | > >>         |               |         |
| For period beginning:                                                                                                    | Sun                    | Mon                     | Tues                   | Wed          | Thurs        | Fri           | Sat 1   |
| Leave Beginning Current Period Anticipated<br>Type Balance Activity Balance                                                                  | 2<br>Paternal Leave Ba | 3<br>Paternal Leave Ba  | 4<br>Paternal Leave Ba | 5<br>Medical | 6<br>Respite | 7<br>Admin Lv | 8       |
| Pending and Future Leave Requests Leave Type Appr Start Date End Date Days Taken                                                             | 9<br>21st              | 10<br>Paternal Leave Ba | 11                     | 12           | 13           | 14            | 15      |
| Paternal<br>Leave 07/10/2017 07/10/2017 1                                                                                                    | 16                     | 17                      | 18                     | 19           | 20           | 21            | 22      |
| Balance           Admin Lv         07/07/2017         07/07/2017         1           Respite         07/06/2017         07/06/2017         1 |                        |                         | 25                     | 26           | 27           | 28 2          | 29      |
| Medical 07/03/2017 07/03/2017 1<br>Paternal                                                                                                  | 30                     | 31                      |                        |              |              |               |         |
| Leave 07/04/2017 07/04/2017 1<br>Balance                                                                                                    |                        |                         |                        |              |              |               |         |
| Leave Activity                                                                                                    |                        |                         |                        |              |              |               |         |
| Leave Type \$5                                                                                                    | tart Date              | No item                 | CEnd Da                | te           |              |               | 0 Units |

The pencil icon will allow for the user to change the contact information of the leave.

| Pending ar   | า <mark>d Futur</mark> e         | e Lea                 | ve Reque        | sts        |            |
|--------------|----------------------------------|-----------------------|-----------------|------------|------------|
| Leave Type   |                                  | Appr                  | Start Date      | End Date   | Days Taken |
| Paternal Lea | ive Balance                      |                       | 07/10/2017      | 07/10/2017 | 1          |
| Phone:       | 555-232-5534                     | 4                     |                 |            |            |
| Address:     | 123 Ashwood                      | 1 Rd                  | 11              |            |            |
| City:        | Saint Paul                       |                       |                 |            |            |
| State:       | Minnesota                        |                       | 0               |            |            |
| Zip:         | 55125                            |                       |                 |            |            |
| Remarks:     | This is the pla<br>staying durin | ace I wil<br>Ig my le | ll be<br>ave. 🏑 |            |            |
|              |                                  |                       |                 | Next       | Cancel     |
| Admin Lv     |                                  |                       | 07/07/2017      | 07/07/2017 | 1          |
| Respite      |                                  |                       | 07/06/2017      | 07/06/2017 | 1          |
| Medical      |                                  |                       | 07/05/2017      | 07/05/2017 | 1          |
| Paternal Lea | ave Balance                      |                       | 07/04/2017      | 07/04/2017 | 1          |

Or instead, click on the *Leave Balance* gadget above to enter the experience and make changes directly to the type and days requested.

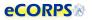

|                       | Balance              |                            |                      |
|-----------------------|----------------------|----------------------------|----------------------|
| Leave<br>Type         | Beginning<br>Balance | Current Period<br>Activity |                      |
| Pendin                | ig and Fu            | iture Leave                | Requests             |
| Leave Typ             | e Appr               | Start Date End             | d Date Days<br>Taken |
| Paternal L<br>Balance | .eave                | 07/10/2017 07/10           | 0/2017 1             |
| Admin Lv              |                      | 07/07/2017 07/07           | 7/2017 1             |
| Respite               |                      | 07/06/2017 07/06           | 5/2017 1             |
| Medical               |                      | 07/05/2017 07/05           | 5/2017 1             |

Click the Leave Balance Gadget to enter the *Leave Request* experience (below) which will allow you to "reselect" a type:

| Annual | Sick | Maternal | Paternal | Station | Administrative | Emergency | Permissive | Respite | сот |  |
|--------|------|----------|----------|---------|----------------|-----------|------------|---------|-----|--|
|--------|------|----------|----------|---------|----------------|-----------|------------|---------|-----|--|

And then X out a pending leave or add a new day for that specific leave.

| Home    | Self Service Demographics:               | Leave Leave Proc                | essing: Request           |                           |                           |              |            | -                                                                   |
|---------|------------------------------------------|---------------------------------|---------------------------|---------------------------|---------------------------|--------------|------------|---------------------------------------------------------------------|
| Request | Leave Request                            |                                 |                           |                           |                           |              |            |                                                                     |
| Submit  | In the calendar shown belo               | sts. To submit a leave request, |                           |                           |                           |              |            | . Any day that is shown in whit<br>e type you previously selected a |
|         | Upcoming Balance                         | Annual Sick                     | Maternal Paterna          |                           | October 2017              | Permissive R | espite COT |                                                                     |
|         | planned changes to your<br>Sick balance. | Sun                             | Mon                       | Tues                      | Wed                       | Thurs        | Fri        | Sat                                                                 |
|         | Activity Usage                           |                                 | 2                         | 2                         | 4                         |              |            | 7                                                                   |
|         | 10/17/2017 1.00<br>10/18/2017 1.00       | 8                               | 9                         | 10                        | 11                        | 12           | 13         | 14                                                                  |
|         |                                          | 15                              | 16                        | 17<br>1.00 days requested | 18<br>1.00 days requested | 19           | 20         | 21                                                                  |
|         |                                          | 22                              | 23<br>1.00 days requested | 24<br>1.00 days requested | 25<br>1.00 days requested | 26           | 27         | 28                                                                  |
|         |                                          | 29                              | 30                        | 31                        |                           |              |            |                                                                     |
|         |                                          |                                 |                           |                           |                           | 1            |            | Ne                                                                  |
| Cancel  |                                          |                                 |                           |                           |                           |              |            |                                                                     |

Once satisfied with the changes, the user will then proceed to finalize the request just like the first time the leave was requested, and await for approval.

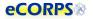

#### **Correcting a Rejected Leave Request**

If an individual has submitted a leave request, the approver will see the request in both "Tasks" and "My Responsibilities."

| <b>1.</b><br>n. |                     |                     |               |            |
|-----------------|---------------------|---------------------|---------------|------------|
| Leave Request   | C Tasks             | Workflow Activities | Notifications | My Profile |
| Leave Request   | My Responsibilities | Workforce           | Management    | Company    |
|                 | \$ Payroll          | Security & Settings |               |            |
|                 |                     |                     |               |            |
|                 |                     |                     |               |            |

In "My Responsibilities," the requests will appear as Leave Approval Subjects and will be listed here.

| Lasve Approxity                                                                                                    |          |
|----------------------------------------------------------------------------------------------------|----------|
| Lanua Approval Subjects                                                                                                    |          |
| Leave Approval Subjects<br>Byou have been given the responsibility of approving leave, the employees over which you hold this responsibility are listed below. |          |
| Search 🔘                                                                                                    |          |
| Picture ID Name Business Unit Location                                                                                                    | job      |
| No items to show                                                                                                    | 10000 25 |

In "Tasks," the requests appear here.

| A Home Task | ; )     |        |           |                  |         |           | 🖶 tõ           |
|-------------|---------|--------|-----------|------------------|---------|-----------|----------------|
| Search      |         |        |           | My Tasks         |         |           | © # 0 %        |
| Select Ø    | Actions | ≎ Type | 🗘 Subject | ¢ Location       | 0 Notes | CDue Date | Cays Remaining |
|             |         |        |           | No items to show |         |           |                |

The approver has the ability to either approve or reject the submitted request.

If a request was rejected, the request will go back to the individual so that they may make any necessary changes. The rejected request workflow will appear in the subject's "Tasks."

| Home ) | Tasks ) | Constant of the local diversion of the local diversion of the local |        |           |          |         |          | 8              |
|--------|---------|----------------------------------------------------------------------------------------------------|--------|-----------|----------|---------|----------|----------------|
| Search | - 61    | 7 4                                                                                                    |        |           | My Tasks |         |          | 0 \$ O         |
| Select | 0       | Actiona                                                                                                    | 1 type | 2 Subject | Location | C Notes | Dye Date | Days Remaining |

After modifying your request, the leave must be re-submitted to the approver (as with the original request). The approver must then re-approve the re-submitted request.

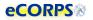

#### **Confirming Leave Requested**

A nightly background scan will check approved leave for which the requested and approved dates are in the past. The leave confirmation scan will then generate tasks that are assigned to leave requesters to confirm that the approved leave had been taken.

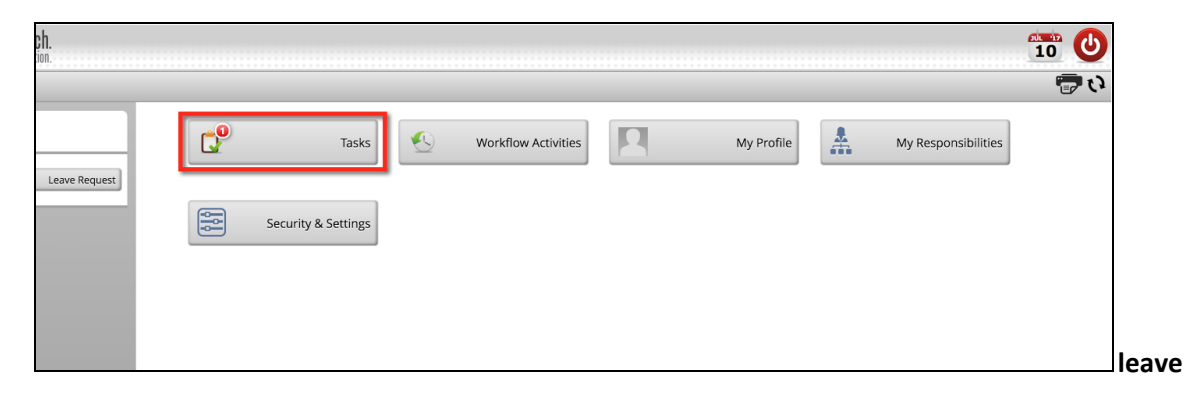

A separate leave confirmation task is generated for each approved leave request for which the leave period has passed.

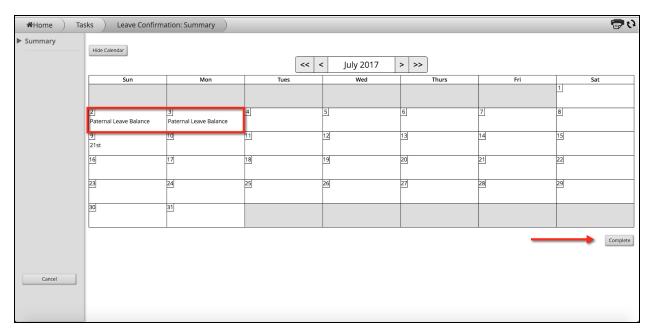

The confirmation task will remain in the requestor's task list until all days in the request have been confirmed. If there are any dates in the task that need modification the confirmation task will create a new request that is sent for approval. Any unconfirmed dates associated with that request will remain open until they have been confirmed.

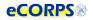

## **Workflow Activities**

After requesting leave, officers can keep track of the leave by going to their *Workflow Activities* button at their Homepage

|              |            |       |       |                    |   |            |   |                     |                     | دع 🕾 |
|--------------|------------|-------|-------|--------------------|---|------------|---|---------------------|---------------------|------|
| eave Request | <b>6</b> 9 | Tasks | Ve Wo | orkflow Activities | 2 | My Profile | * | My Responsibilities | Security & Settings |      |

There, officers can see a *record* of the leave request transaction that they just submitted. Clicking on the row will provide additional details, such as the Leave Approver.

| eC                           | ORPS                                             |                             |                      |                    | <u>6</u>       |            |
|------------------------------|--------------------------------------------------|-----------------------------|----------------------|--------------------|----------------|------------|
| 倄 Hor                        | ne Activitie                                     | es: Ongoing Activitie       | s )                  |                    |                | ()<br>()   |
| Ongoing /                    | Activities Archived                              | Activities                  |                      |                    |                |            |
| Search                       |                                                  | 🔘 🔻 🧔 Ongo                  | ing Activ            | ity                | ( <b>i</b> )   | <b>9</b> Đ |
| 1 total item<br>Select       | Locked Actions                                   | û Type                      | 🗘 Subject            | Current Status     | Cate Initiated | ▲ Due Date |
| 1 🗹<br>Remark<br>10/24 /     |                                                  | LeaveApprovalWorkflow       |                      | ApprovalTask       | 10/16/2017     | 10/22/2017 |
| 10/25 /<br>has be<br>History | Annual<br>en Initiated.                          |                             |                      |                    |                |            |
|                              | ow Began on 10/16/2017<br>ApprovalTask" Given by | 3 on 10/16/2017 at 11:32    | AM                   |                    |                |            |
| Current Pendir<br>Task "A    |                                                  | from Background Process and | is scheduled for aut | omatic processing. |                |            |

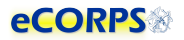

## **Leave Certification**

#### **Respond to a Leave Certification Request**

Officers are required to certify their leave balance annually. this usually happens at the end of the leave year. The user will receive a task to complete the certification.

| Tasks               | Workflow Activities | My Profile | My Responsibilities | 5 |
|---------------------|---------------------|------------|---------------------|---|
| Security & Settings |                     |            |                     |   |
|                     |                     |            |                     |   |

| eCORPS        | ÿ.      |                           |              |            |                                                          |            | 27 🙂           |
|---------------|---------|---------------------------|--------------|------------|----------------------------------------------------------|------------|----------------|
| 🖌 Home ) Task | s       |                           |              |            |                                                          |            | ر) 🕾           |
| Search        |         | ¢                         |              | My Ta      | sks                                                      |            | 0 4 0 4        |
| 1 total item  |         |                           |              |            |                                                          |            |                |
| Select 0      | Actions | î Type                    | Subject      | C Location | û Notes                                                  | ▲ Due Date | Days Remaining |
|               | 0       | LeaveConfirmationWorkflow | GNIPP, GREGG |            | Certification of Vacation Accrual leave as of 09/27/2017 | 10/11/2017 | 14             |
|               |         |                           |              |            |                                                          |            |                |

A list of the leave balance and leave taken will be displayed on the next screen. Review the list, and if satisfied that the request leave is correct, then click on Certify Leave.

| ceoni                             | S®                                           |                           |                                |            |  |  |  |
|-----------------------------------|----------------------------------------------|---------------------------|--------------------------------|------------|--|--|--|
| Home ) Ta                         | asks ) Leave Confirm                         | mation: Certify Leav      | re )                           |            |  |  |  |
| <ul> <li>Certify Leave</li> </ul> | Leave Certificatio                           | n                         |                                |            |  |  |  |
|                                   | By selecting Certify Leave, displayed.       | I confirm that my leave b | balances specified below are a | ccurate as |  |  |  |
|                                   | Leave Balance                                |                           |                                |            |  |  |  |
|                                   | For period beginning: 9/1/2<br>Leave Type Be |                           | nt Period Activity Anticipated | Balance    |  |  |  |
|                                   | Annual Leave                                 | 48.00                     | 2.50                           | 50.50      |  |  |  |
|                                   | Sick                                         |                           | Usage since 1/1/2017 is        | 0 Days     |  |  |  |
|                                   | Maternal                                     |                           | Usage since 1/1/2017 is        | 0 Days     |  |  |  |
|                                   | Paternal Leave Balance                       |                           | Usage since 1/1/2017 is        | 0 Days     |  |  |  |
|                                   | Station                                      |                           | Usage since 1/1/2017 is        | 0 Days     |  |  |  |
|                                   | Administrative                               |                           | Usage since 1/1/2017 is        | 0 Days     |  |  |  |
|                                   | Emergency                                    |                           | Usage since 1/1/2017 is        | 0 Days     |  |  |  |
|                                   | Permissive                                   |                           | Usage since 1/1/2017 is        | 0 Days     |  |  |  |
|                                   | Respite                                      |                           | Usage since 1/1/2017 is        |            |  |  |  |
|                                   | COT                                          |                           | Usage since 1/1/2017 is        | 0 Days     |  |  |  |

## Glossary

Analytic list: Found on the left-hand side of a portfolio when more than one analytic is contained there.

Analytics: The dashboard-like areas that take most of the screen when in a portfolio; usually a large space over a white background where most of a portfolio's data is contained.

Anticipated leave balance: The calculation that reflects the beginning balance minus any current period activity (including pending requests).

Beginning balance: The leave balance at the beginning of the period (these cycles are month to month).

Client ID: A unique set of numbers specific to your organization to identify it within our system.

Current period activity: Changes in the balance for the current period; any accrual, forfeiture, or leave taken that has been approved in the current period.

Drawers: The rectangular buttons you see on the Home Page containing information about users or the company which are functionally grouped together. Examples: Tasks, Notifications, Workflow Activites

Gadget(s): Data within an analytic that is grouped in clusters and closely related. Examples: Hire Information, Primary Position Information

Glass: The yellow overlay that appears over modifiable data.

Global bar: A two-icon section comprised of a calendar and a logout action button.

Interaction bar: A three-icon bar located in the upper right corner of the screen that allows the user to modify editable data, print gadgets, or reload the analytic.

Leave balance gadget: Provides information about the status of the user's leave balance

Leave certification: An action capturing an officer or leave requestor's agreement to a period of leave taken.

Leave type: Types of available leave. Examples: Admin leave, Annual leave, Maternity leave

Navigation bar: Found at the top of the screen in the eCORP system; displays to the user their exact location in the system. Example: HomeàHuman Resource: Workforceà(Name of user): (Portfolio)

Officer Secure Area (OSA): A section of the dashboard only accessible to officers; civilian employees prohibited

Portfolio: A tab or tabs within a drawer that contain related data. Example: My Profile: Payment Information, Personal Information, Demographic data

Read-only gadget: A gadget that is not modifiable, depending on the authority of the user.

Rules of Behavior: An outline of acceptable terms and consenting conditions in order to access the portal.

Transaction: An action that relates to a real work event. Examples: leave requests, leave approvals